# **Diamond Stealth II S220 Windows 95 Drivers with InControl Tools 95 Version 4.10.01.0101**

#### **Release Notes**

This is the Diamond Stealth II S220 Windows 95 Display Drivers with InControl Tools 95 version 4.10.01.0101.

### **Installation Notes**

1. Click the "Start" button, then choose "Run…". Now insert the Diamond Stealth II S220 Windows 95 Display Drivers into the appropriate drive and within the "Run" dialog box type the following: "x:\ INSTALL" where x is the corresponding letter of the drive containing the Diamond Stealth II S220 Windows 95 Display Drivers.

The following command line switches can be used with INSTALL:

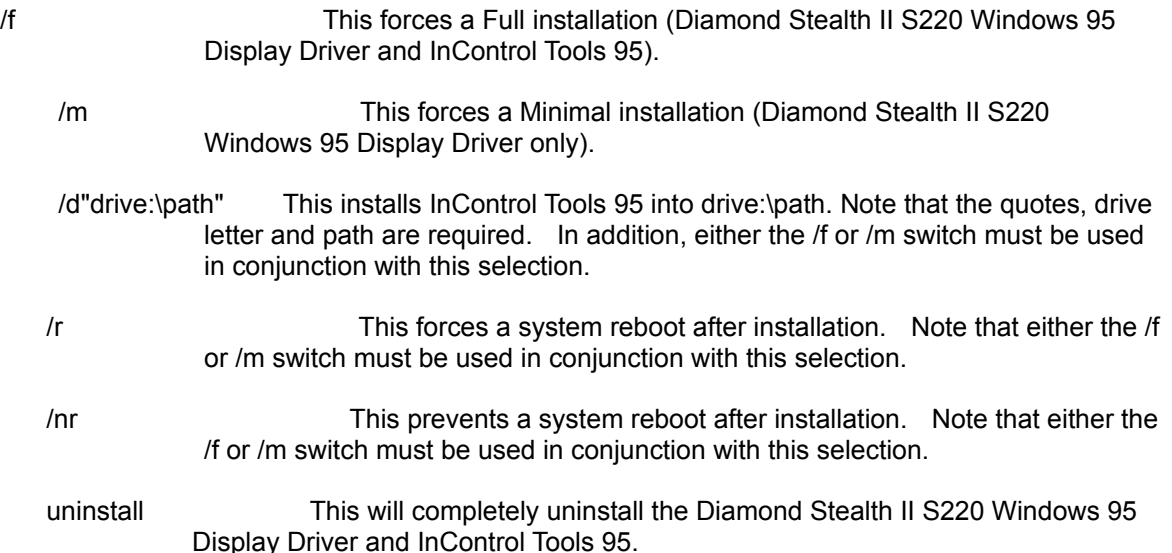

- 2. Once the Diamond Setup Wizard dialog box appears you will be able to review the Readme file or continue on with the installation by selecting "Next".
- 3. The Setup Wizard will now check for Diamond components installed in your computer. Click "Next" to proceed.
- 4. A dialog box will appear containing the path where InControl Tools 95 will be installed. The default path is:

"C:\Program Files\Diamond"

Select "Next" or change the path as necessary.

5. The next dialog box selects the installation type. There are three installation types: Minimal, Full and Custom. They are defined as follows:

Minimal: This will install only the Diamond Stealth II S220 Display Driver.

Full: This will install both the Stealth II S220 Display Driver and InControl Tools 95.

 Custom: This will allow installation of either the Diamond Stealth II S220 Display Driver or InControl Tools 95. At the minimum, the Diamond Stealth II S220 Display Driver must be installed during a first-time installation.

- 6. If "Custom" was selected in step 5, a dialog box will appear allowing the selection of various items. Select the items to be installed by clicking on them with the left mouse button. When finished, click "Next" to continue.
- 7. At the "Select Files to be copied" dialog box, click "Next" to begin the file copying process.
- 8. After the files have been copied you will want to click "Finish" in order to complete the installation. Note: If applicable, please remove the floppy diskette containing the Diamond Stealth II S220 Display Drivers prior to clicking "Finish".
- 9. Windows 95 will ask that the computer be restarted. Click on "Yes" to restart the computer.
- 10. Once Windows 95 restarts, you will have successfully installed the software for your Diamond Stealth II S220. The InControl Tools 95 Wizard will then guide you the rest of the way. Thank you for choosing Diamond!

#### **Installation Notes**

These drivers require the latest version of DirectX 5 to support Direct Draw and Direct3D Applications.

#### **Known Limitations**

1. DirectX5 loses dialog focus with the Front-end during DirectX5 installation, thus the Front-end covers up DirectX5 dialog. Use the Alt-Tab key combinations to change the focus and select the OK button to complete the installation of the drivers.

#### **Issues Addressed and Features Added**

None.

## **Contacting DIAMOND**

Diamond can be reached through a number of ways:

Diamond - USA

Postal Service: Diamond Multimedia Systems, Inc. **Headquarters** 2880 Junction Avenue San Jose, CA 95134 USA

Technical Support 7101 Supra Drive SW Albany, OR 97321 USA

Telephone: (541) 967-2450 Fax: (541) 967-2401 BBS: (541) 967-2444 Email: techsupt@diamondmm.com Web site: www.diamondmm.com

Germany Moosstrasse 18B D-82319 Starnberg, Germany

Tech Support Telephone: +49 8151 266 330 Tech Support Fax: +49 8151 266 331 Fax On Demand: +49 8151 266 332 Mailbox: +49 8151 266 333 (Modem, up to 33,6 kbps) Mailbox: +49 8151 266 356 (Modem, k56flex / 56 Kbps) Mailbox: +49 8151 266 334 (ISDN, x.75) Office, Main Number: +49 8151 266 0 web site: www.diamondmm.de

United Kingdom Diamond Multimedia Systems, Ltd. 610 Wharfedale Rd. Winnersh Triangle Wokingham, Berkshire, RG41 5TY England

Tech Support Telephone: +44-1189-44 4444 Tech Support Fax: +44-1189-44 4445 Mailbox: +44-1189-44 4415 (Modem, up to 33.6 Kbps) Mailbox: +44-1189-44 1312 (Modem, k56flex / 56 Kbps) Office, Main Number: +44-1189-44 4400 web site: www.diamondmm.de Japan Diamond Multimedia Systems Maruchu-Nihonbashi Bldg 4F 10-14 Nihonbashi-Tomizawacho Chuo-Ku, Tokyo 103 Japan Tech Support Telephone: +81-466-28-5092 Main Fax: +81-3-5695-8403 Office, Main Number: +81-3-5695-8401 web site: www.diamondmm.co.jp

France Diamond Multimedia Systems, Inc. 6 Boulevard General LeClerc - 15th Floor 92110 Clichy France

Tech Support Telephone: +44-1189-44 44 33 Tech Support Fax: +44-1189-44 44 45 Mailbox: +44-1189-44 4415 (Modem, up to 33.6 Kbps) Mailbox: +44-1189-44 1312 (Modem, k56flex / 56 Kbps) Office, Main Number: +33-1-47 56 11 57 Office, Main Fax: +33-1-47 56 11 39 web site: www.diamondmm.de

Singapore 51 Goldhill Plaza #16-06 Podium Block, Singapore 308900

Tel: +65-3539511 Fax: +65-3539510

Korea 27th Floor, Korea World Trade Center 159 Samsung-Dong Kangnam-Ku Seoul, Korea 135-729

Telephone: +82-2-551-2743/2747 Fax: +82-2-551-2744/2720

Hong Kong Suite 1111, Tower II, Silvercord 30 Canton Road , T.S.T. Kowloon, Hong Kong

Telephone: +852-23759023 Fax: +852-23759021

======================================================================= Diamond Multimedia Systems, Inc. (c) 1993-97, All Rights Reserved =======================================================================